# SUMPRODUCT 函数

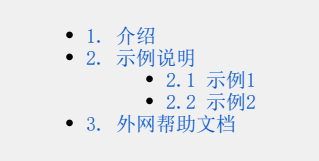

## <span id="page-0-0"></span>1. 介绍

SUMPRODUCT函数返回对应的区域或数组的乘积之和。 默认运算是乘法,但加、减和除也可能。

#### 语法:

**Contract Contract** 

若要使用默认操作(乘法):

#### $=$  SUMPRODUCT (array1, [array2], [array3], ...)

SUMPRODUCT 函数语法具有下列参数:

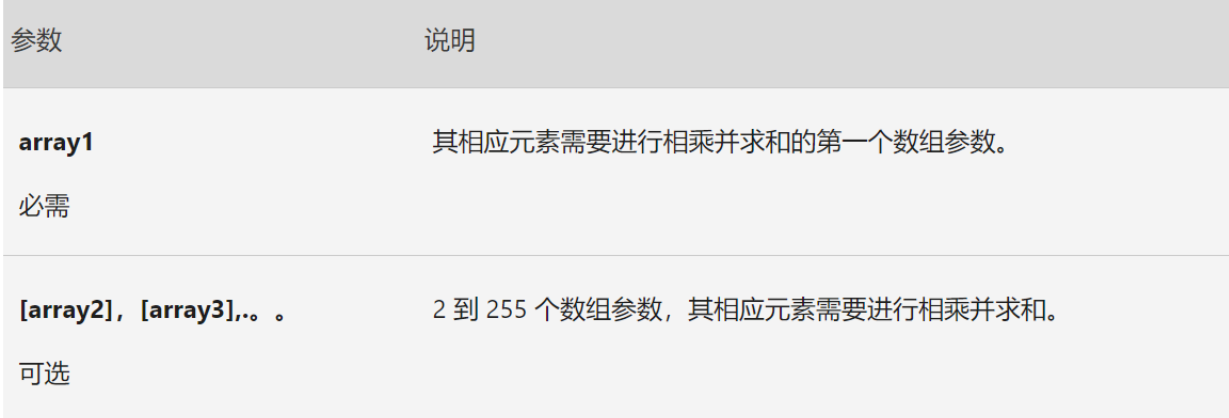

#### 执行其他算术运算

按正常方式使用 SUMPRODUCT, 但将数组参数替换为所需的算术运算符(\*、/、+、-)。 执行所有操作后, 结果将按常规方式进行求和。 注意: 如果使用算术运算符,请考虑将数组参数括在括号中,并使用括号对数组参数进行分组以控制算术运算的顺序。

<span id="page-0-1"></span>2. 示例说明

<span id="page-0-2"></span>2.1 示例1

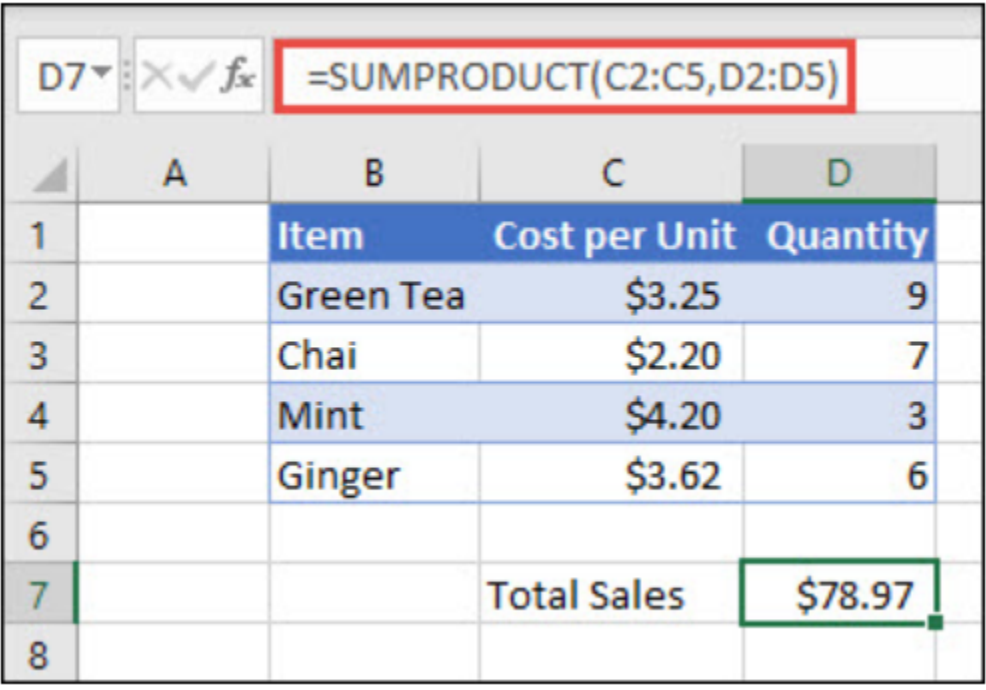

若要使用上面的示例列表创建公式,请键入 = SUMPRODUCT (C2: C5, D2: D5),然后按enter。 C 列中的每个单元格乘以列 D 中同一行的相应单元 格,并将结果相加。 杂货的总金额为 \$78.97。

若要编写提供相同结果的较长公式, 请键入 = C2 \* D2 + C3 \* D3 + C4 \* D4 + C5 \* D5, 然后按enter。按 Enter 后, 结果是相同的: \$78.97。 单 元格 C2 将乘以 D2, 其结果将添加到单元格 D3 的单元格 C3 倍的结果中, 依此类推。

#### <span id="page-1-0"></span>2.2 示例2

在此示例中,我们希望返回由给定区域售出的特定项目的总数。 在这种情况下,East 地区销售的樱桃有多少?

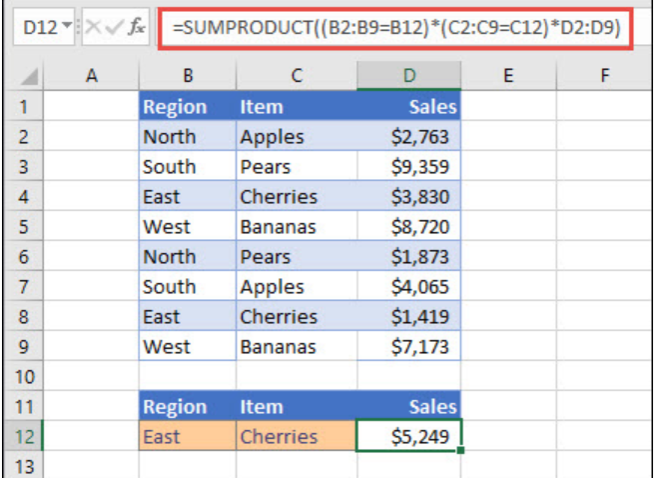

此公式为: = SUMPRODUCT ( (B2: B9 = B12) \* (C2: C9 = C12) \* D2: D9)。 它首先将东的发生次数乘以樱桃的匹配出现次数。 最后,它 对"销售额"列中对应行的值求和。 若要查看 Excel 如何计算,请选择公式单元格,然后转到"**公式**">**计算公式> 计算**公式

你可以参考其他示例[:Excel融合分析如何实现仪表盘效果](https://history.wiki.smartbi.com.cn/pages/viewpage.action?pageId=56694982)

### <span id="page-1-1"></span>3. 外网帮助文档

由于SUMPRODUCT 是Excel常用函数, 所以在其他网站的搜索, 会有很多教程 比如百度,官网搜索关键字 "VLOOKUP函数"

此文档参考Excel官网[详情](https://support.microsoft.com/zh-cn/office/sumproduct-%E5%87%BD%E6%95%B0-16753e75-9f68-4874-94ac-4d2145a2fd2e)